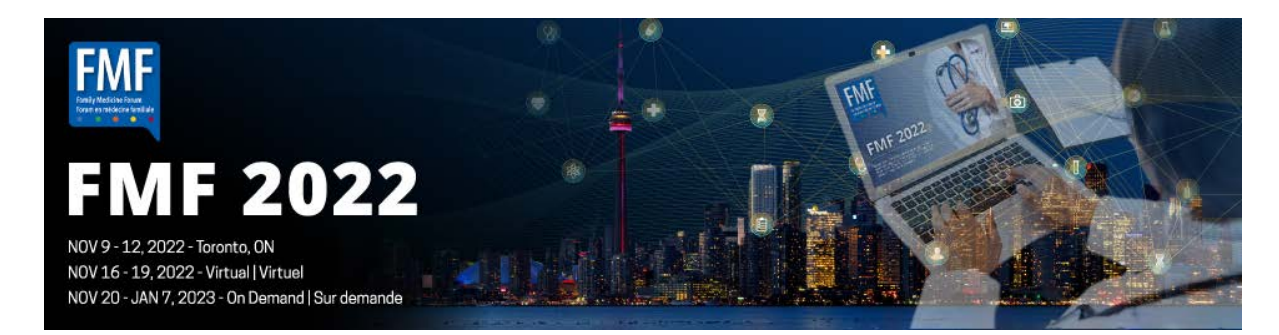

# **FMF Virtual Poster Presentations: Guidelines and instructions**

All posters will be on display for registered participants to view for the duration of the conference as well as for 50 days post-event. Poster presenters are asked to periodically monitor their posters Q&A chat feed to respond to any comments from viewers.

- Pre-conference poster viewing: November 1-15, check your poster page weekly and respond to any new comments
- Virtual event days: November 16-19, check your poster page each day and respond to any new comments
- On-demand days: November 20-January 7, check your poster page weekly and respond to any new comments

### All posters are to be uploaded into the virtual platform and be ready for viewing by September 30<sup>th</sup>.

### **Step 1: Claim your account and set up your profile**

**1.** All **registered** presenters will receive a personalized link to access the virtual platform. When you receive this, please click the link within the email to claim your account and set-up your profile.

**From:** Hybrid FMF 2022 [<no-reply@pathable.com>](mailto:no-reply@pathable.com) **Subject:** Poster presenter login link for Hybrid FMF 2022

- **2.** The first time you enter the virtual platform you will be prompted to set up your profile. Enter your first name, last name, email, create a password, agree to terms, and click COMPLETE PROFILE.
- **3.** You can click on your NAME on the top menu to make edits to your profile at any time.

### **Step 2: Build your poster**

#### **Follow these steps to build your poster:**

- **1.** Enter the FMF virtual platform and select the POSTER tab on the main menu
- **2.** Find your poster and click on it, then click on the MANAGE button. Click MANAGE anytime to edit your poster
- **3.** Under MANAGE, there are 4 tabs to build and manage your poster
- **4.** Upload your poster as your LOGO, add an image of your poster into the DESCRIPTION BOX (above the abstract details) and as a downloadable FILE
- **5.** Click back to organization details to toggle back to attendee view

### **Basics Tab**

**Name:** Pre-populated with the title of your poster

**Logo:** Upload an image of your poster here. Minimum 300 x 300 px size, JPG or PNG

**Description:** Upload an image of your poster into the description box. Your abstract has been uploaded into the description field, please review, and update as needed

**Header banner:** Leave blank or upload an image of your choice. Exact size 1170 x 145 px size, JPG or PNG

**Tags:** Select from the list or create your own (attendees can search by tags)

**Links:** You can include multiple links such as YouTube, websites, etc

**Social media:** Add links for Twitter, Facebook, Instagram, LinkedIn

**Manage your team:** If any of your co-authors are registered for FMF, you can add them here by clicking + NEW MEMBER and search by their name or email

**Additional poster:** If you are presenting multiple posters, we will add a link here to access these

**Important:** Changes can be made to these tabs at any time, always remember to hit the SAVE button if you make any changes

### **Content Assets Tab**

#### **Manage files**

- $\bullet$  Click + new file
- Upload a downloadable version of your poster here
- Use the star to highlight 4 files on your main poster page
- Drag and drop using the  $=$  to place them in the sequence you want them to be displayed
- Max size 10.0 GB

#### **Manage videos**

- Click + new video
- You can also link to external videos i.e., YouTube, Vimeo
- Another option is to save your poster image as a PPT and then save as MP4. To do this, open PowerPoint, paste your full-size poster image, then save file as an MP4, then upload as a new video
- Use the star icon to display up to 6 videos in the video carousel on your page
- Drag and drop using the  $=$  to place them in the sequence you want them to display
- Note: If linking to an external video, ensure the link is not set to private or it will not display
- Max size 10.0 GB

### **Polls Tab**

- Click  $+$  new poll
- Friendly name: For your reference only, not displayed
- Question type: Choose from multiple choice, free-text entry, or rating
- Options: Add options to choose from for multiple choice or rating questions
- Only speakers can view poll results: Check this box if you want to hide poll results
- Hide poll from attendees until session starts: It is recommended to leave this unchecked
- Attendees will see poll results after they submit an answer (unless hidden)

### **Analytics Tab**

- In this tab you have your poster analytics at your fingertips
- The metrics will show information about poster visits, conversations, and content consumption
- Click the ? beside each to find out more

Questions? Contact Deanne McKay at [dmckay@cfpc.ca](mailto:dmckay@cfpc.ca) or by phone at 905-629-0900 ext. 473

## **Poster Enhancements**

We have received comments over these last two years that it would be nice to be able to view the posters without having to download a copy. We have strategized with Pathable to provide a few new ideas and instructions to enhance the ease of viewing for our attendees.

#### **Enhancement #1**

To add a bigger version of your poster, start with an image file of the poster. The example below is 800x514 and fits well. You don't want the image to be too big or too small. Do not exceed 800 px wide.

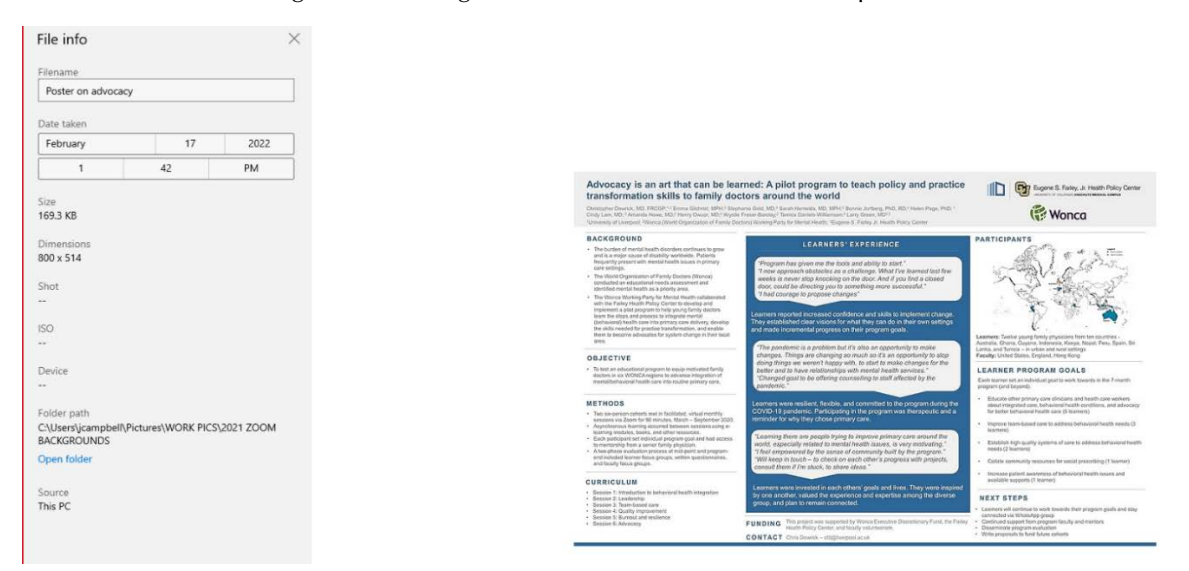

Go to the manage tab and insert the image into the main description box.

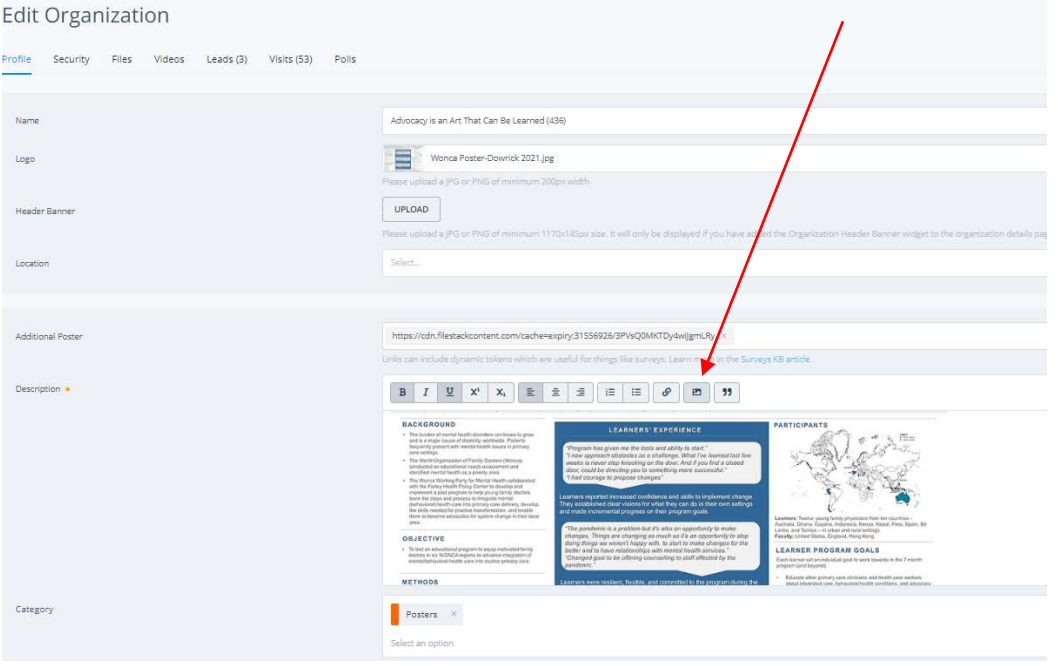

### **Enhancement #2**

Another option is to save the poster image in PPT and then save as MP4.

Open PowerPoint | Paste in a full-size image | Save as MP4

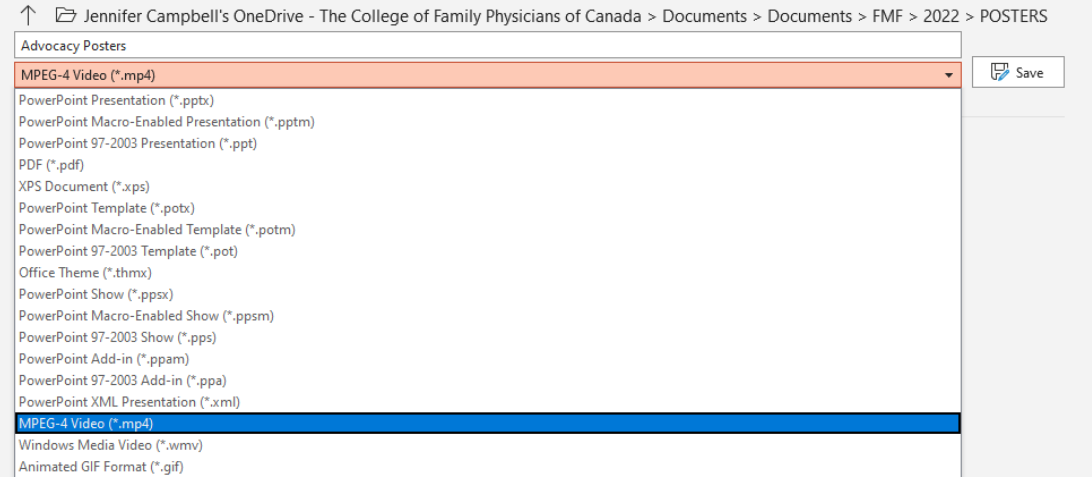

Next, click on the Manage button and go to the Content Assets tab to upload your video.

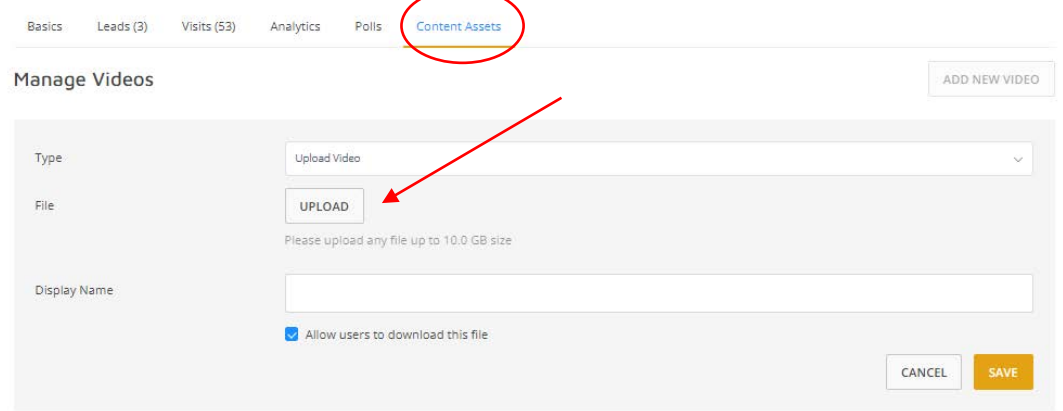

Add videos to the "Videos" section. You can highlight 6 of the videos to appear in the video carousel by clicking the star icon. Drag and drop using the = to place them in the sequence<br>you want. Both "Files" tab and carous

#### Important reminder to put a STAR beside the files and videos you want to display on the page.

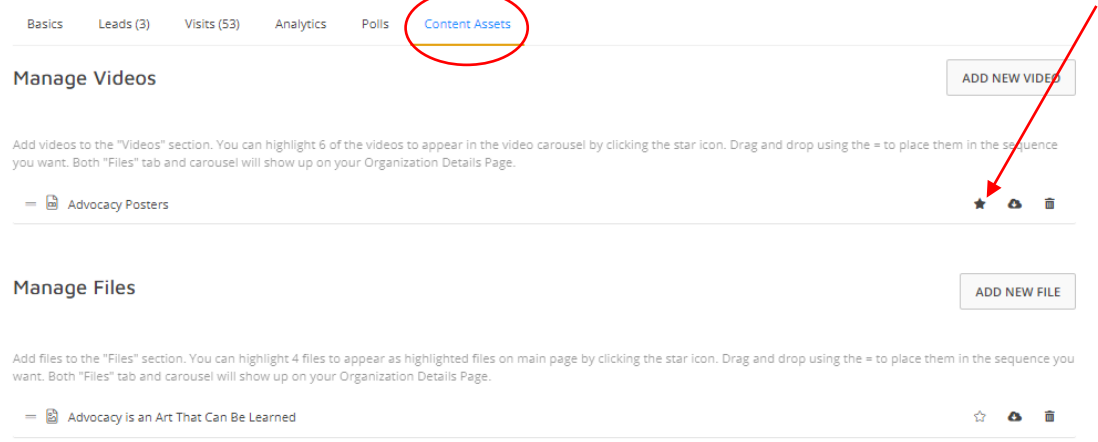

This is how the video will look when it's uploaded, make sure you click the star in the content assets tab to highlight it on your page.

settings. They continue to collaborate. We now plan a five-year programme, involving recent learners as mentors and faculty.

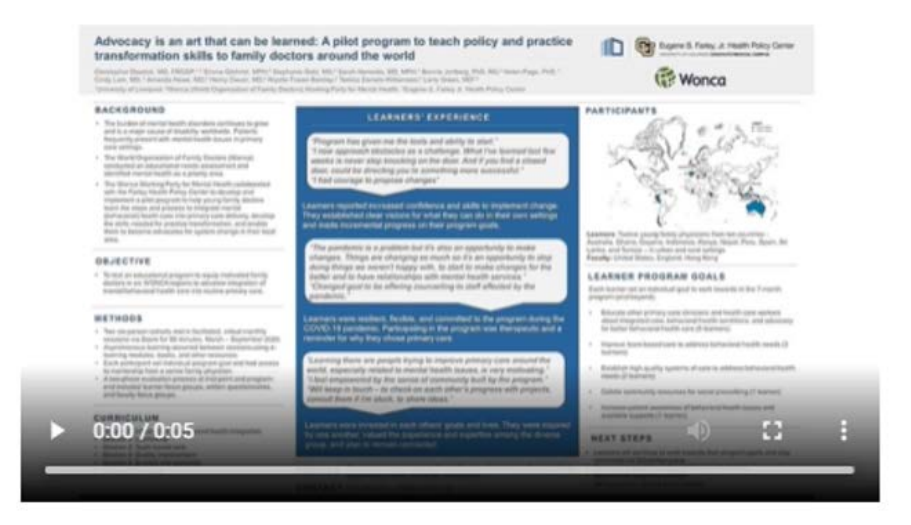

#### **Enhancement 3**

Add a note into the top of your description box, example: **Click files to download this poster**

**Full poster view with both the enlarged image (1) and video (2)**

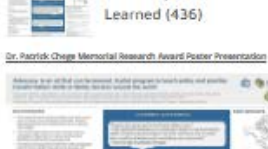

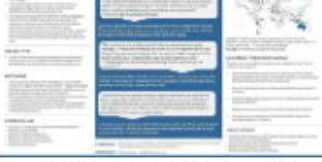

Advocacy is an Art That Can Be

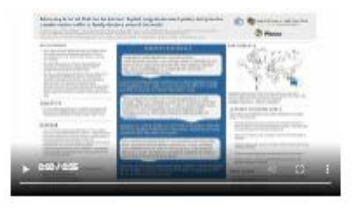

OI) (MALVEGTON) CILCRAL HIS utv) (am эc

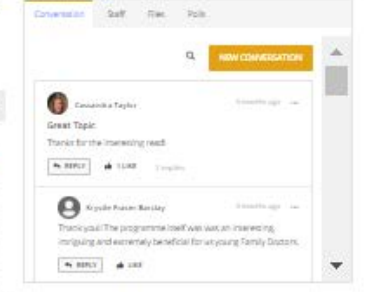